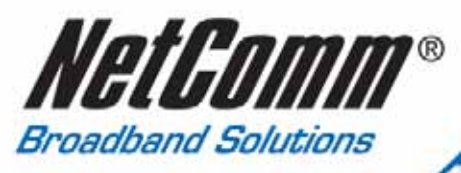

# **User Guide**

andern k.e.

CD2004 Mega-i-Modem V.90 56K Modern

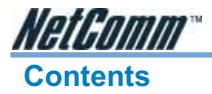

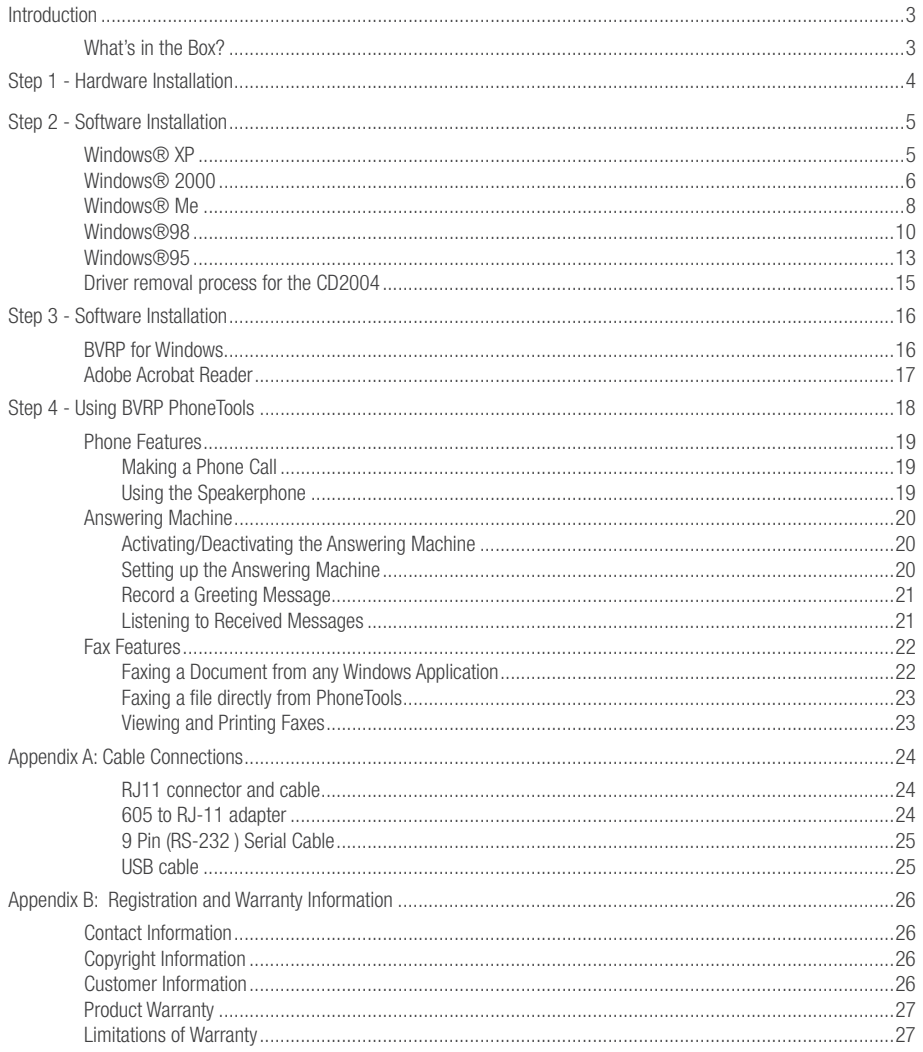

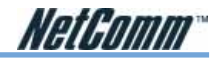

#### Introduction

Thank you for purchasing a genuine NetComm product.

Follow the steps in this Quick Start Guide to correctly install your NetComm Mega-i-Modem 56k (CD2004) and begin data, fax and voice communications.

#### What's in the Box?

• NetComm Mega-i 56K V.90 Modem ( CD2004)

- User Guide and Package Contents Note
- **Serial Connection Cable**
- Phone Line Connection Cable (RJ11)
- RJ11 to 604 telephone adaptor
- Power Plug Pack 9V AC, 1.0 A
- NetComm Driver, Manual and Utility CD

Your NetComm Driver CD contains all the drivers, manuals and software that you will need to fully utilise your NetComm Modem.

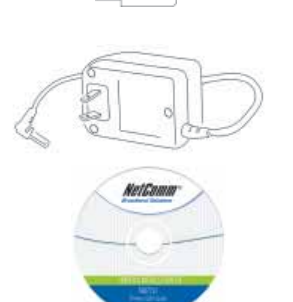

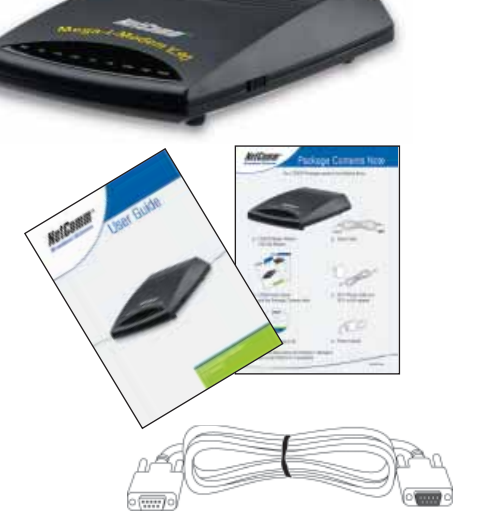

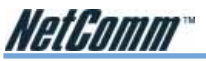

#### Step 1 - Hardware Installation

#### BEFORE YOU BEGIN

This device should be fitted and installed under normal operation. Any damage caused by abnormal installation or operation is not included in the manufacturer's warranty.

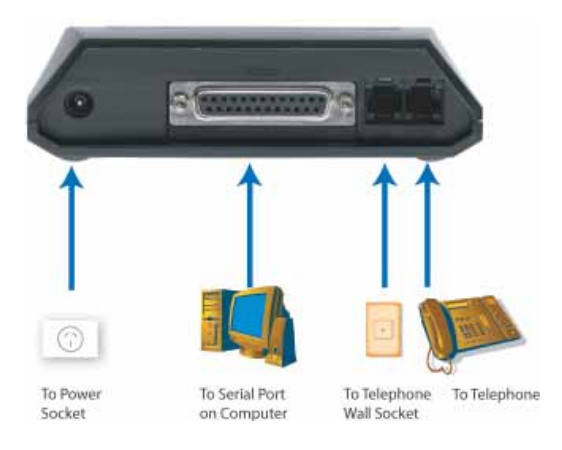

- Connect the serial port on the back of the modem (marked RS-232) to a COM port on your Computer using the serial cable.
- Connect the power pack to a power point and connect the other end to the modem power socket (marked POWER).
- Connect the telephone cord to the line socket on the back of the modem (marked LINE) and the other end to a phone socket.
- Turn on your modem.
- The hardware installation is complete. Turn on your computer and refer to the appropriate operating system in Step 2 - Driver Installation to continue.

#### Caution/Warning

- Avoid connecting your modem to a digital telephone line or PABX.
- If you are using Windows XP or Windows 2000 and you intend on using your modem, please ensure that the modem is turned on before turning on your PC so that the operating system detects the modem on startup.

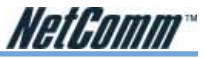

#### Step 2 - Software Installation

#### Windows® XP

- 1. Once your Computer has started and you have connected your modem correctly you will be presented with a message saying "New Hardware Found" and the "Found New Hardware Wizard" is displayed. Select "Install the software automatically [Recommended]", and then click "Next" .
- Note: Windows XP may have generic drivers that install automatically on start-up. If this is the case these drivers can be used, however if you wish to use the NetComm drivers please continue with the following installation steps.
- 2. The drivers that Windows XP uses are not digitally signed by Microsoft and the following message will be displayed. Click "Continue Anyway".
- 3. Windows XP will locate all available driver files for your modem. Select one of the drivers and click on "Next" to continue.

- 4. Windows XP will now copy the required files. Once all files have been copied, click "Finish", and the installation is complete.
- 6. To verify installation a message will be displayed on your bottom task bar stating "Found New Hardware, your new hardware is installed and ready to use".

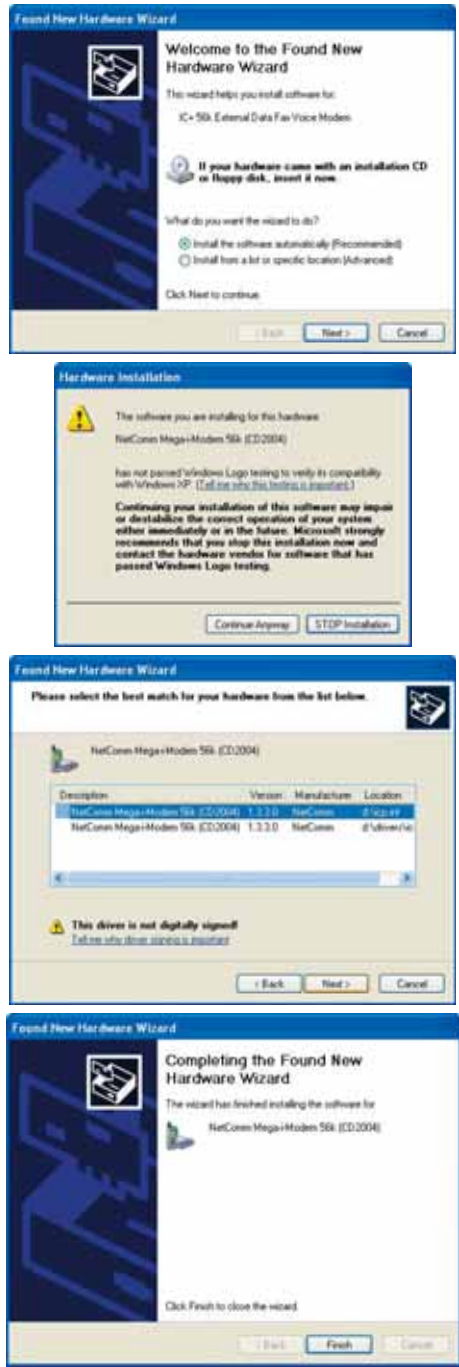

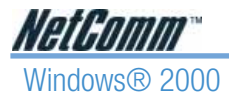

1. Once your Computer has started and you have connected your modem correctly you will be presented with a message saying "Welcome to the Found New Hardware Wizard" click on "Next" to start the install process.

2. The Wizard will detect the modem as a "IC+56k" External Data Fax Voice Modem" and prompt for drivers. Select "Search for a suitable driver for my device (Recommended)" and then select "Next".

3. You will now be required to specify the location of the drivers, these are located on the CD ROM supplied. Select "CD-ROM drives" then click on "Next".

4. A message will be displayed stating that the drivers have been found, click on "Next" to install the selected drivers.

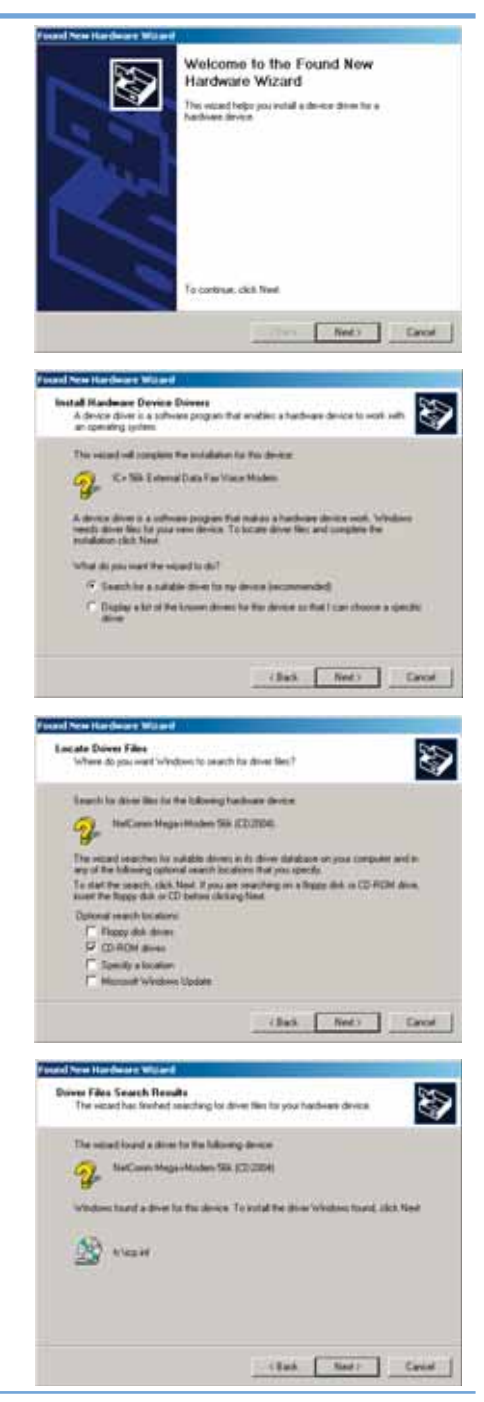

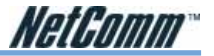

5. The drivers that Windows 2000 uses are not digitally signed by Microsoft and the following message will be displayed. Click "Yes".

- 6. This completes the "Found New Hardware Wizard" click on "Finish" to complete the installation.
- 7. Your modem is now installed and ready to use.

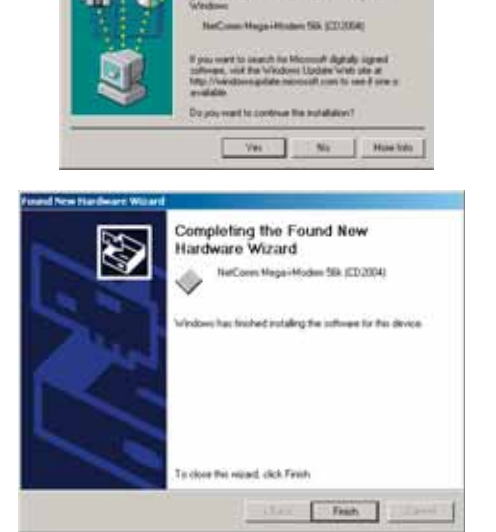

**That al Signature Nat Fo** D

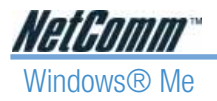

1. Once your Computer has started and you have connected your modem correctly you will be presented with the "Add New Hardware Wizard". Select "Automatic search for a better driver (Recommended)" then select "Next" to start the install process.

2. Windows will locate all available driver files for your modem. Select one of the drivers and click on "OK" to continue.

3. Windows will now install the drivers. Click on "Finish" to complete the driver installation.

- 4. A "Wave Device for Voice Modem" may now be located by Windows ME.
- 5. Select "Automatic search for a better driver (Recommended)" then select "Next" to start the install process.

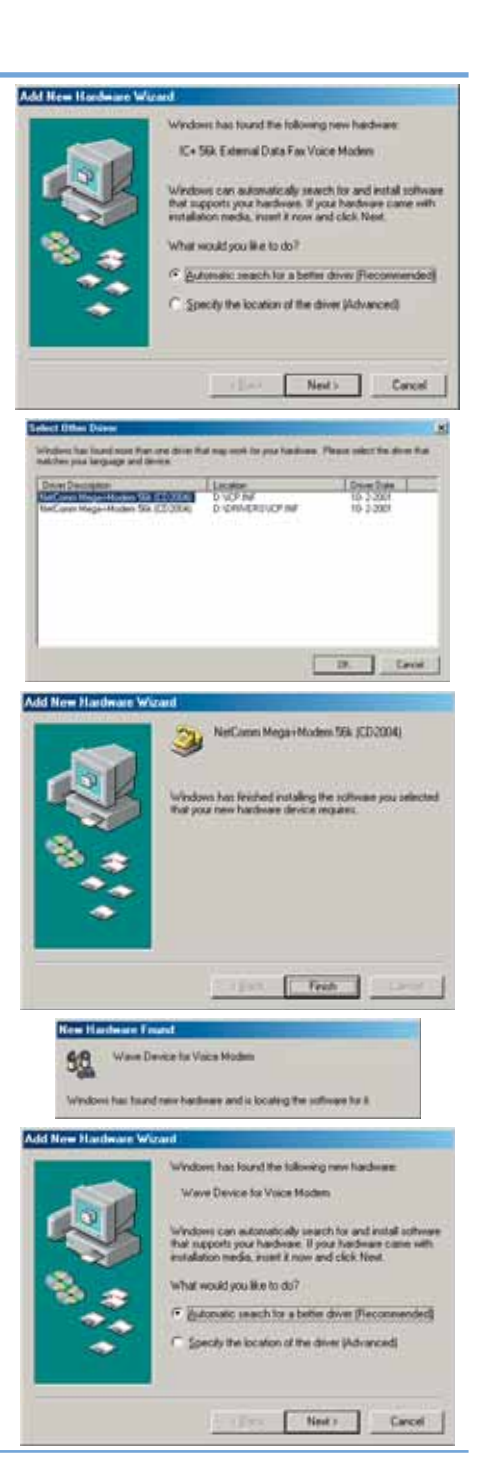

*www.netcomm.com.au YML830 Rev1 Page 8 CD2004 Mega-i 56K V.90 Modem User Guide*

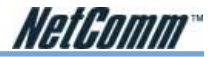

6. Windows will locate all available wave driver files for your modem. Select one of the drivers and click on "OK" to continue.

- 7. Windows will now install the drivers. Click on "Finish" to complete the driver install.
- 8. Your modem is now installed and ready to use.

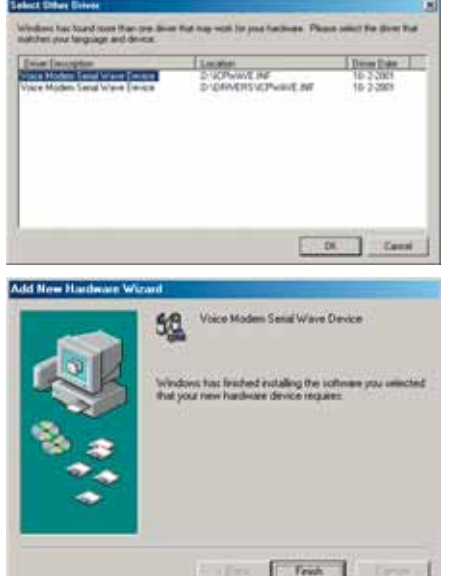

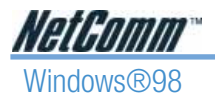

1. Once your Computer has started and you have connected your modem correctly you will be presented with the "Add New Hardware Wizard". Click "Next" to start the install process.

2. Select "Search for the best driver for your device. (Recommended)" then select "Next"

3. You will now be required to specify the location of the drivers, these are located on the CD ROM supplied. Select "CD-ROM drive" then click on "Next".

4. A message will be displayed stating that the drivers have been found, click on "Next" to install the selected drivers.

#### Add Here Hardware W.

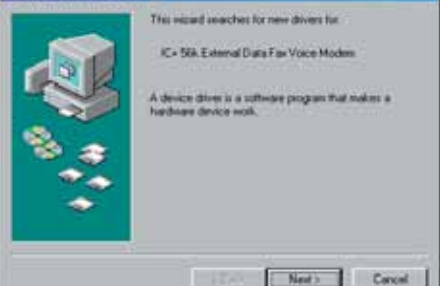

#### AAL Best Hardware Weren

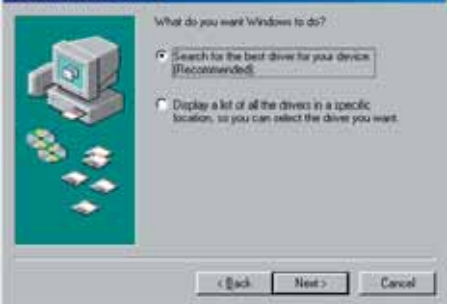

#### Add New Hardware Wizard

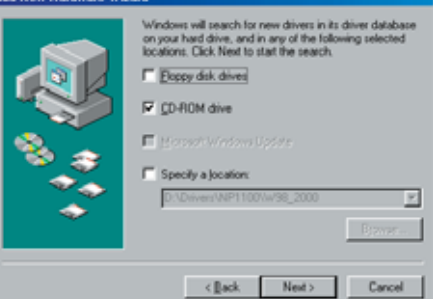

#### **Add New Hardware Wizard**

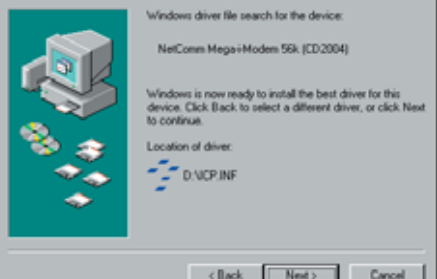

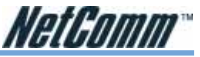

5. This completes the "Add New Hardware Wizard" click on "Finish" to complete the installation.

6. A "Wave Device for Voice Modem" may now be located by Windows.

7. Select "Automatic search for a better driver (Recommended)" then select "Next" to start the install process.

8. You will now be required to specify the location of the drivers, these are located on the CD ROM supplied. Select "CD-ROM drive" and then click on "Next".

<Back Next> Cancel

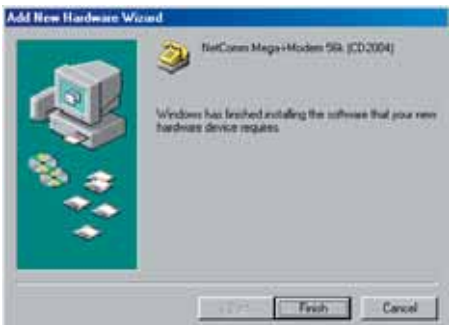

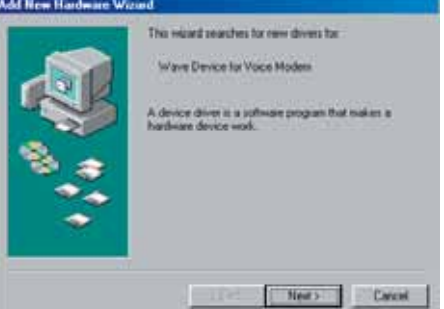

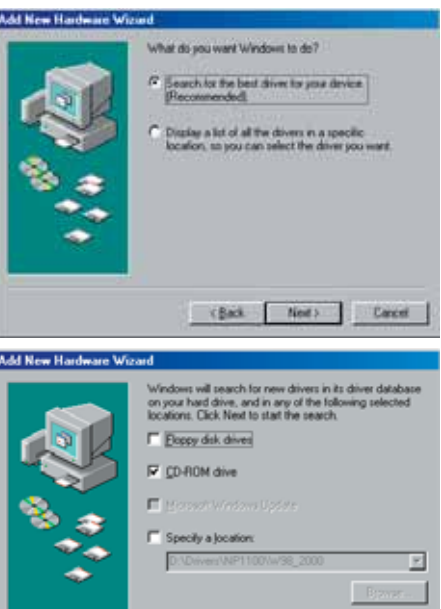

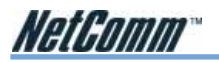

9. Windows will locate all available wave driver files for your modem. Click on "Next" to continue.

#### Add New Hardware Wizard

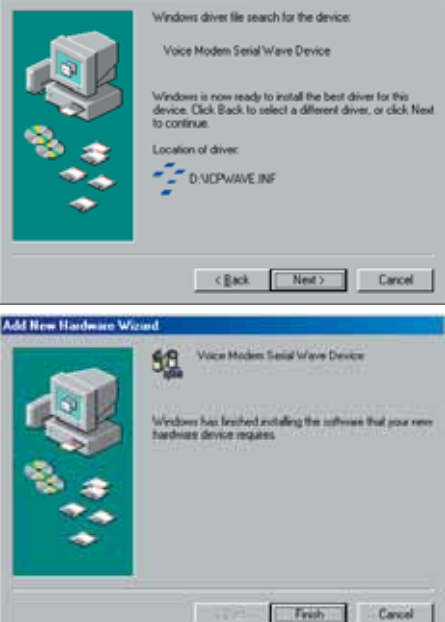

- 10. Windows will now install the drivers. Click on "Finish" to complete the driver install.
- 11. Your modem is now installed and ready to use.

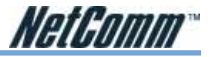

#### Windows®95

1. Once your Computer has started and you have connected your modem correctly you will be presented with the "Add New Hardware Wizard". Click "Next" to start the install process.

2. Select "Search for the best driver for your device. (Recommended)" then select "Next".

3. You will now be required to specify the location of the drivers, these are located on the CD ROM supplied. Select "CD-ROM drive" and then click on "Next".

4. A message will be displayed stating that the drivers have been found, click on "Next" to install the selected drivers.

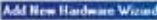

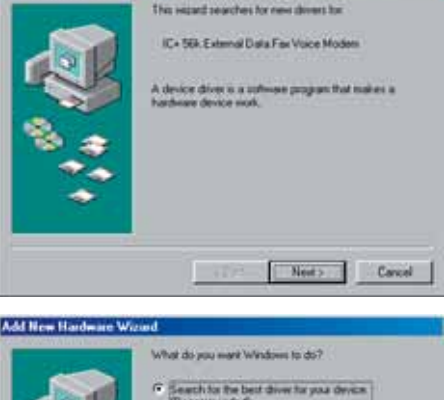

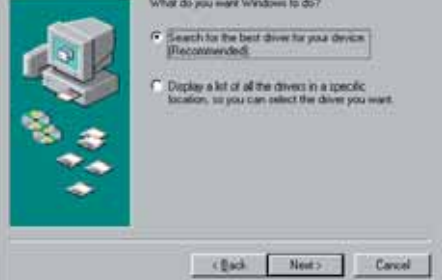

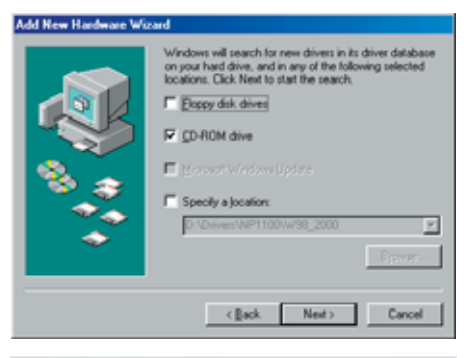

#### Add New Hardware Wizard

ſ

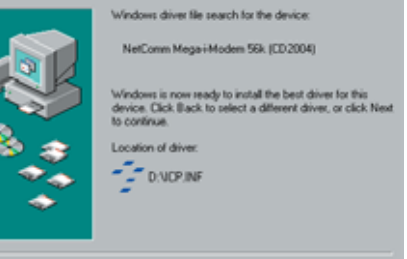

 $\leq$  [lack

 $Nest$ 

Cancel

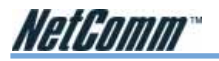

- 5. This completes the "Add New Hardware Wizard" click on "Finish" to complete the installation.
- 6. Your modem is now installed and ready to use.

## **Add New Hardware Wiz Mark and Mark Mark School** Windows has brained motaling the as Timb Canad

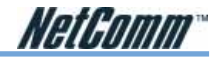

#### Driver removal process for the CD2004

To remove the drivers for the CD2004 please follow these steps:

- 1. Click on "Start" then "Settings" and then "Control Panel" (Or simply "Start" then "Control Panel" for Windows XP and Windows 2000).
- 2. Double click on "Modems" (Or "Phone and modem options" for Windows XP and Windows 2000).
- 3. Select the "NetComm Mega-i-Modem 56k (CD2004)" and then click on "Remove".

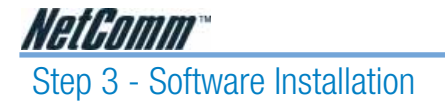

Now that you have installed your new NetComm modem and its drivers, you will need to install software to make your CD2004 a complete communications solution. Your NetComm Driver CD contains BVRP PhoneTools for Windows - Fax and Data software, and Adobe Acrobat Reader to view the manuals included in the Manuals directory of the CD.

#### BVRP for Windows

To install your Facsimile and Answering Machine software:

- 1. Go to the "Start" button in the right-bottom corner of the screen. Select "Run".
- 2. Click on "Browse..." and go to "D:\Software\BVRP\setup.exe" where D:\ is the letter of your CD-ROM drive.
- 3. Click "OK" and the software installation screen will appear. Follow the screen instructions to install the software. A copy of the BVRP User Guide is available in Adobe Acrobat format in "D:\Manuals\BVRP" where D:\ is the letter of your CD-ROM drive.

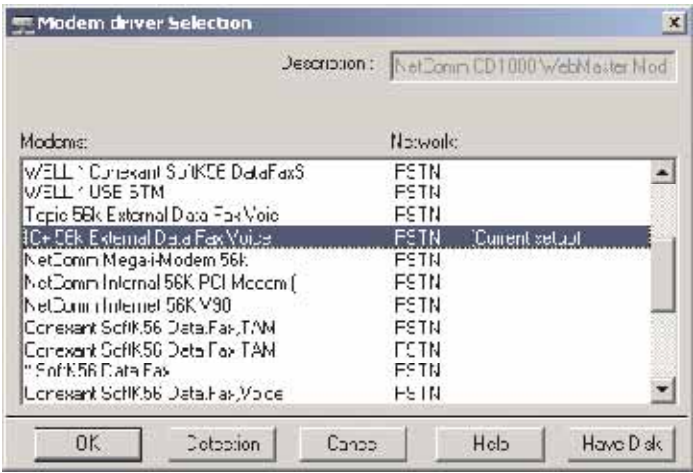

4. BVRP does not contain a specific driver for the CD2004, please select the "IC+ 56k External Data Fax Voice" modem or any of the NetComm Modems as shown below:

Note: You will need to install Adobe Acrobat Reader software to view the software and modem manuals included in the Manuals directory.

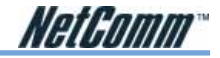

#### Adobe Acrobat Reader

To install your Adobe Acrobat Reader software:

- 1. Go to the "Start" button in the right-bottom corner of the screen. Select "Run".
- 2. Click on "Browse..." and go to "D:\Software\Acrobat\Win32\ar40eng.exe" where D:\ is the letter of your CD-ROM drive.
- 3. Click "OK" and the software installation screen will appear. Follow the screen instructions to install the software. A copy ofthe Adobe Acrobat User Guide is available in "D:\Manuals\Acrobat" where D:\ is the letter of your CD-ROM drive.

### NatGomm Step 4 - Using BVRP PhoneTools

The following section gives basic instructions to allow you to begin using your PhoneTools software. For more information refer to the full User Guide in the Manual directory.

The Status Bar gives access to all the functions featured in PhoneTools. You may select a menu option through the "Menus" button.

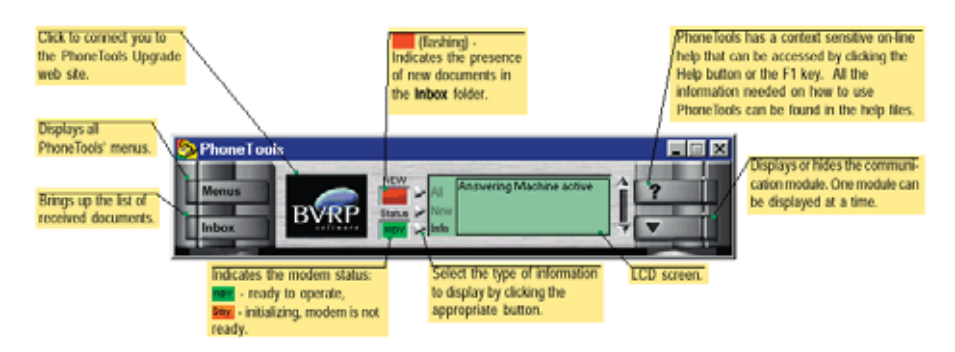

The "LCD" screen displays relevant status information. Click on a button to select the type of information to be displayed:

- All and New indicate the number of received documents. To view new received documents click "Inbox". This will allow you to directly access the window that displays the Inbox folder contents.
- Info displays warning messages and your modem's status.

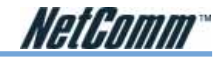

#### Phone Features

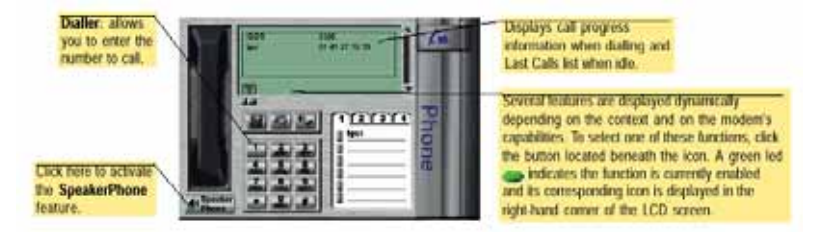

#### Making a Phone Call

There are a number of different methods to specify the number to call and start dialling:

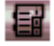

 Opens the PhoneBook: Copy Mode window that lets you extract existing correspondents' phone numbers.

 Displays the Dial box. To make a phone call using the Dial box, enter your correspondent's details (name and phone number), and then click OK.

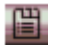

(toggle button) displays four buttons giving access to six Quick Dial Memory Keys each.

#### Using the Speakerphone

The SpeakerPhone feature enables you to make a telephone call and talk without using your phone handset.

To make and receive phone calls in SpeakerPhone mode:

- 1. Click the Speakerphone button located just below the phone handset.
- 2. Click the toggle button to display the speaker and microphone volume control sliders.

Once you make a call and are connected, several options become available:

**Mute:** Cuts your microphone off, allowing you to listen to your correspondent without being heard. Hold: Cuts your microphone and speaker off.

Fax Reception Mode: Allows you to start receiving a fax.

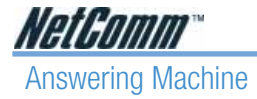

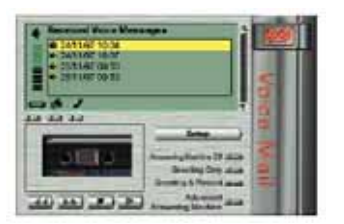

The Answering Machine feature allows your modem and computer to become an answering machine. PhoneTools supports two modes of operation:

- The Greeting Only mode issues an announcement then hangs up.
- The Greeting & Record mode issues an announcement then records the caller's message.

#### Activating/Deactivating the Answering Machine

To turn the answering machine on, click the button corresponding to the mode you wish to use (Greeting Only or Greeting & Record). The active mode is signalled by a green LED:

To turn the answering machine off, click the "Answering Machine Off" button.

Please proceed to the following section on "Setting up the Answering Machine". You must create and select a specific minimum set of elements (Greeting messages, access code) to allow the answering machine to run normally.

#### Setting up the Answering Machine

- 1. Click the "Setup" button. The Voice tab is automatically displayed.
- 2. Depending on the answering machine mode you are using, select the greeting message to be issued in the drop-down list.
- Note: If you do not want to use the pre-recorded messages provided, you can record a custom greeting message.

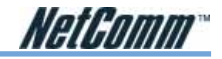

#### Record a Greeting Message

Announcements (greeting messages) are used to greet and guide the caller. You may use the pre-recorded announcements if they meet your needs, or you can record your own custom announcements.

- 1. In the Voice tab, click the "Modify/Create Greetings" button.
- 2. Select the record peripheral (modem, handset, sound card).
- $\overline{3}$  Click  $\overline{6}$  to start recording.
- 4. Click  $\Box$  to stop recording.
- 5. A dialogue box will prompt you to enter the Pre-recorded message Description. This description should allow you to readily identify the message in the message list. Click "OK" to exit the "Pre-recorded message Description" window.
- 6. Exit the "Modify/Create Greetings" window.

#### Listening to Received Messages

- 1. In the list of Received Voice Messages, select the message you wish to play by clicking on it.
- 2. Select the play device to be used by clicking the button placed just under its icon (the selected device is signalled by a green LED: ).

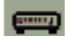

**Plays the messages over the modem's built-in speaker.** 

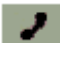

**Plays the messages through the handset connected to the modem.** 

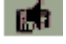

Plays the messages through the speakers connected to your sound card.

- 3. Adjust the sound level by clicking on the volume control vertical gauge.
- 4. To start playing the message directly from the voice module, click or right-mouse button click on the Received Voice Messages list item to display a menu that contains the Play option. Messages already listened to are marked with a sound icon.
- Note: Received messages can also be accessed from the window that contains the Inbox folder. From there, simply select the message you want to listen to, and click the Listen icon.

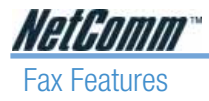

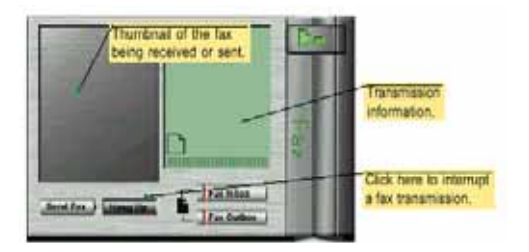

The following buttons are available:

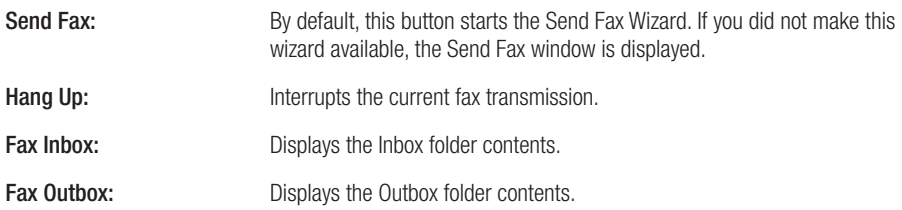

#### Faxing a Document from any Windows Application

This method, called "Print Capture", lets you fax a document directly from any Windows application, without opening PhoneTools.

- 1. After creating or opening a document in a Windows application (Word processor, graphic editor, spreadsheet, etc.) select the Print option from the File menu.
- 2. Select CAPTURE FAX BVRP as the printer driver, and then click on "OK". The Send Fax window is displayed.
- 3. Type in the recipients details or extract them from the Phonebook.
- 4. Various transmission options are available. To enable an option, click on the corresponding button.
- 5. Click Send to start the transmission.

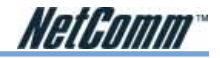

#### Faxing a file directly from PhoneTools

- 1. From the main window, click the "Send Fax" button. By default, this button starts the Send Fax Wizard. Alternatively, if you did not make this option available, the Send Fax window is displayed.
- 2. Type in the recipients details or extract them from the Phonebook.
- 3. In the Attached Document section, click the "Select Document" button and select the file to be sent.
- 4. Various transmission options are available. To enable an option, click the corresponding button.
- 5. Click "Send" to start the transmission.
- Note: Only graphic files (BMP, PCX, etc.) and ASCII files can be faxed directly. For other formats, use the Faxing a document from any Windows application described above.

#### Viewing and Printing Faxes

Faxes can be viewed and printed not only from the Inbox and the Outbox, but also from the Confirm Transmission window.

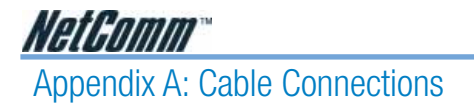

This cable information is provided for your reference only. Please ensure you only connect the appropriate cable into the correct socket on either this product or your computer.

If you are unsure about which cable to use or which socket to connect it to, please refer to the hardware installation section in this manual. If you are still not sure about cable connections, please contact a professional computer technician or NetComm for further advice.

#### RJ11 connector and cable

 An RJ-11 connector is the small, modular plug used for most analog telephones. It has six pin slots in the head, but usually only two or four of them are used.

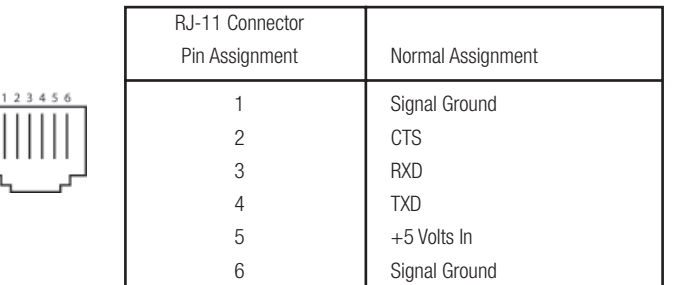

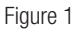

#### 605 to RJ-11 adapter

The 605 to RJ-11 adaptor is provided to comply with the older 610 Telstra wall socket. The 605 to RJ-11 adapter may be used to convert the supplied RJ-11 cable, if the older connection is required.

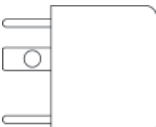

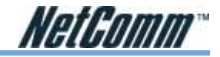

#### 9 Pin (RS-232 ) Serial Cable

A 9 Pin (RS-232) Serial Cable may be used to connect to a serial console terminal or a PC running a terminal emulation program, such as Hyper Terminal.

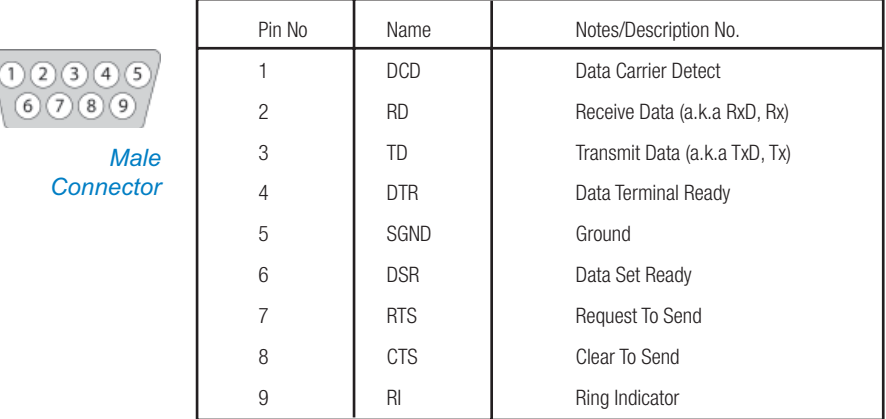

#### USB cable

A typical USB cord has an "A" connection ("upstream" to plug into the computer) and a "B" connection ("downstream" to plug into the device).

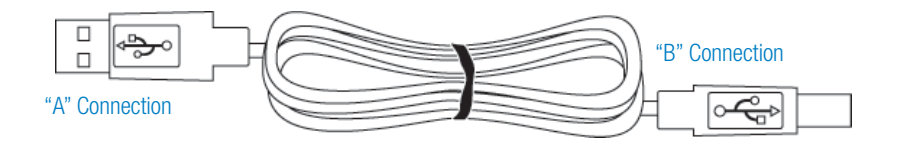

By using different connectors on the upstream and downstream ends, cable connection is simplified. The "B" connection will fit a into the "B" socket of any USB device. Similarly, any "A" connector can be plugged into any "A" socket, such as on a computer.

If it is a new device, the operating system auto-detects it and asks for the driver disk. If the device has already been installed, the computer activates it and starts talking to it. USB devices can be connected and disconnected at any time.

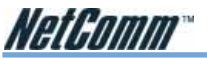

#### Appendix B: Registration and Warranty Information

All NetComm Limited ("NetComm") products have a standard 12 month warranty from date of purchase against defects in manufacturing and that the products will operate in accordance with the specifications outlined in the User Guide. However some products have an extended warranty option (please refer to your packaging). To be eligible for the extended warranty you must supply the requested warranty information to NetComm within 30 days of the original purchase by registering on-line via the NetComm web site at:

#### www.netcomm.com.au

#### Contact Information

If you have any technical difficulties with your product, please do not hesitate to contact NetComm's Customer Support Department.

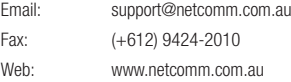

#### Copyright Information

This manual is copyright. Apart from any fair dealing for the purposes of private study, research, criticism or review, as permitted under the Copyright Act, no part may be reproduced, stored in a retrieval system or transmitted in any form, by any means, be it electronic, mechanical recording or otherwise, without the prior written permission of NetComm Limited. NetComm Limited accepts no liability or responsibility, for consequences arising from the use of this product. Please note that the images used in this document may vary slightly from those of the actual product. Specifications are accurate at the time of the preparation of this document but are subject to change without notice.

NetComm Limited reserves the right to change the specifications and operating details of this product without notice. NetComm is a registered trademark of NetComm Limited. All other trademarks are acknowledged the property of their respective owners.

#### Customer Information

ACA (Australian Communications Authority) requires you to be aware of the following information and warnings:

- (1) This unit shall be connected to the Telecommunication Network through a line cord which meets the requirements of the ACA TS008 Standard.
- (2) This equipment has been tested and found to comply with the Standards for C-Tick and or A-Tick as set by the ACA. These standards are designed to provide reasonable protection against harmful interference in a residential installation. This equipment generates, uses, and can radiate radio noise and, if not installed and used in accordance with the instructions detailed within this manual, may cause interference to radio communications. However, there is no guarantee that interference will not occur with the installation of this product in your home or office. If this equipment does cause some degree of interference to radio or television reception, which can be determined by turning the equipment off and on, we encourage the user to try to correct the interference by one or more of the following measures:
	- Change the direction or relocate the receiving antenna.
	- Increase the separation between this equipment and the receiver.
	- Connect the equipment to an alternate power outlet on a different power circuit from that to which the receiver/TV is connected.
	- Consult an experienced radio/TV technician for help.
- (3) The power supply that is provided with this unit is only intended for use with this product. Do not use this power supply with any other product or do not use any other power supply that is not approved for use with this product by NetComm. Failure to do so may cause damage to this product, fire or result in personal injury.

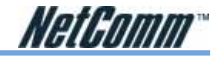

#### Product Warranty

The warranty is granted on the following conditions:

- 1. This warranty extends to the original purchaser (you) and is not transferable;
- 2. This warranty shall not apply to software programs, batteries, power supplies, cables or other accessories supplied in or with the product:
- 3. The customer complies with all of the terms of any relevant agreement with NetComm and any other reasonable requirements of NetComm including producing such evidence of purchase as NetComm may require;
- 4. The cost of transporting product to and from NetComm's nominated premises is your responsibility; and,
- 5. NetComm does not have any liability or responsibility under this warranty where any cost, loss, injury or damage of any kind, whether direct, indirect, consequential, incidental or otherwise arises out of events beyond NetComm's reasonable control. This includes but is not limited to: acts of God, war, riot, embargoes, acts of civil or military authorities, fire, floods, electricity outages, lightning, power surges, or shortages of materials or labour.
- 6. The customer is responsible for the security of their computer and network at all times. Security features may be disabled within the factory default settings. NetComm recommends that you enable these features to enhance your security.

The warranty is automatically voided if:

- 1. You, or someone else, use the product, or attempts to use it, other than as specified by NetComm;
- 2. The fault or defect in your product is the result of a voltage surge subjected to the product either by the way of power supply or communication line, whether caused by thunderstorm activity or any other cause(s);
- 3. The fault is the result of accidental damage or damage in transit, including but not limited to liquid spillage;
- 4. Your product has been used for any purposes other than that for which it is sold, or in any way other than in strict accordance with the user manual supplied;
- 5. Your product has been repaired or modified or attempted to be repaired or modified, other than by a qualified person at a service centre authorised by NetComm; and
- 6. The serial number has been defaced or altered in any way or if the serial number plate has been removed.

#### Limitations of Warranty

The Trade Practices Act 1974 and corresponding State and Territory Fair Trading Acts or legalisation of another Government ("the relevant acts") in certain circumstances imply mandatory conditions and warranties which cannot be excluded. This warranty is in addition to and not in replacement for such conditions and warranties.

To the extent permitted by the Relevant Acts, in relation to your product and any other materials provided with the product ("the Goods") the liability of NetComm under the Relevant Acts is limited at the option of NetComm to:

- Replacement of the Goods; or
- Repair of the Goods; or
- Payment of the cost of replacing the Goods; or
- Payment of the cost of having the Goods repaired.

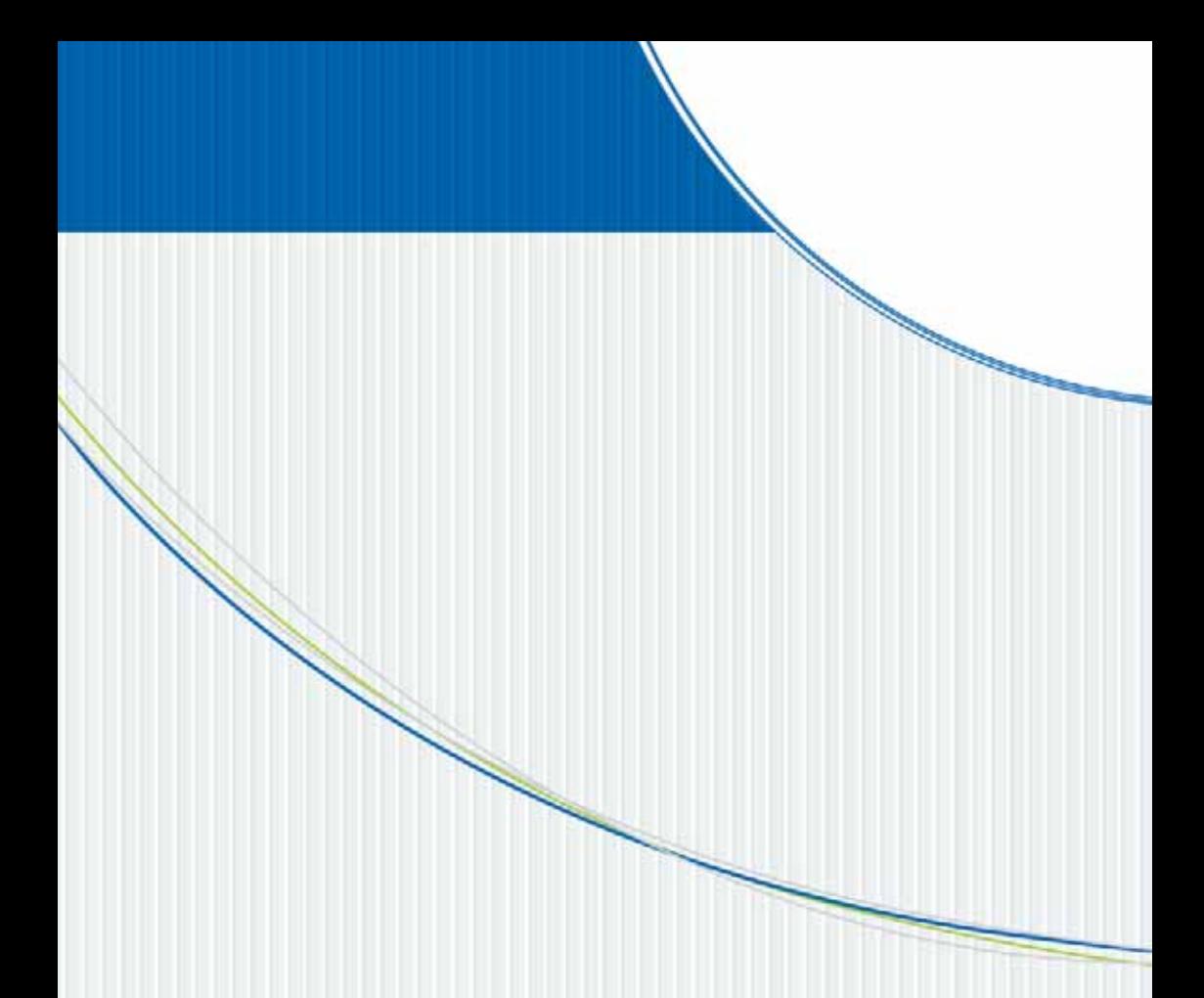

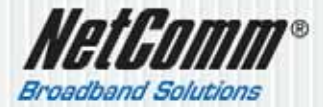

NETCOMM LIMITED ABN 85 002 490 486 PO Box 1200, Lane Cove NSW 2066 Australia P: 02 9424 2070 F: 02 9424 2010 E: sales@netcomm.com.au W: www.netcomm.com.au